## **Email esetén kérlek, tüntesd fel a tárgy mezőben a nevedet, osztályodat, esetleg csoportodat (pl.: Gipsz Jakab, 7a.2)!**

**File: 04 03 info 6a2**

**Tantárgy: informatika**

**Téma: hangvágás, szerkesztés**

Kedves Gyerekek!

Az elmúlt alkalommal áttekintettük a hangfelvételi lehetőségeket a számítógépen és a telefonon is. Most kipróbáljuk, hogyan lehet egy felvett hanganyagot szerkeszteni, vágni hangstúdió igénybevétele nélkül.

Mivel ez egy külső beavatkozás lesz, ehhez mindenképpen vizuális (látható) jellé kell alakítani a felvett hanganyagot.

Vegyétek elő telefonotokat a már begyakorolt módon készítsetek egy néhány mondatos, tetszőleges hangfelvételt.

Ha a Krétából nyitottátok meg ezt a leckét, a folytatáshoz kattintsatok az alábbi linkre: [https://drive.google.com/open?id=1aI4UcRVSIeV7YxcPh\\_BPsTdWZQLqYcNk](https://drive.google.com/open?id=1aI4UcRVSIeV7YxcPh_BPsTdWZQLqYcNk)

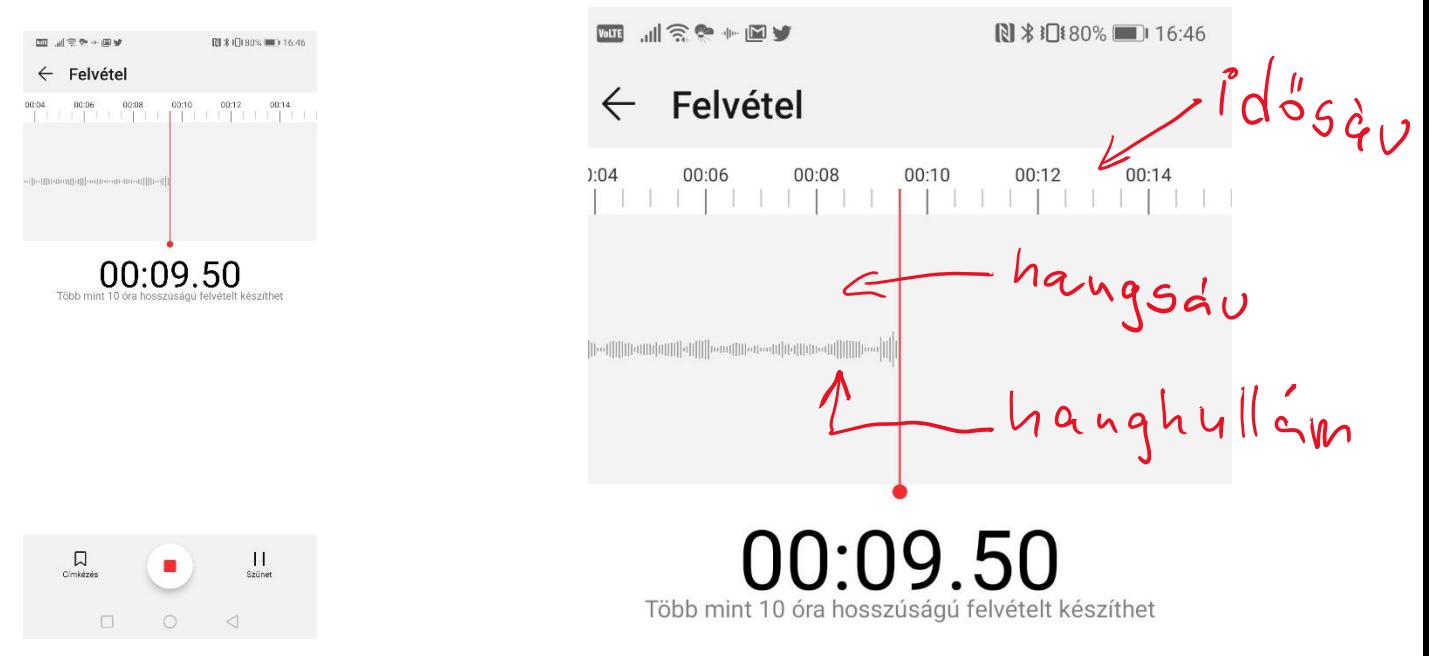

Ha elkészültetek a felvétellel, kapcsoljátok a telefonotokat lejátszó üzemmódba. A kezelő felületek telefon típusonként némileg eltérhetnek egymástól, de lényegi különbség nincs. A lejátszó üzemmódban a kezelő felület ilyen, vagy ehhez hasonló képet mutat, mint az alábbi fotón látható.

A start gomb lenyomásával hallgassátok vissza a felvételt.

A felvétel közepén válasszatok ki egy mondatot, amit majd ki akartok vágni.

Keressétek meg a telefon felületén a "szerkeszt", vagy "vágás" nevű ikont.

Bökjetek rá!

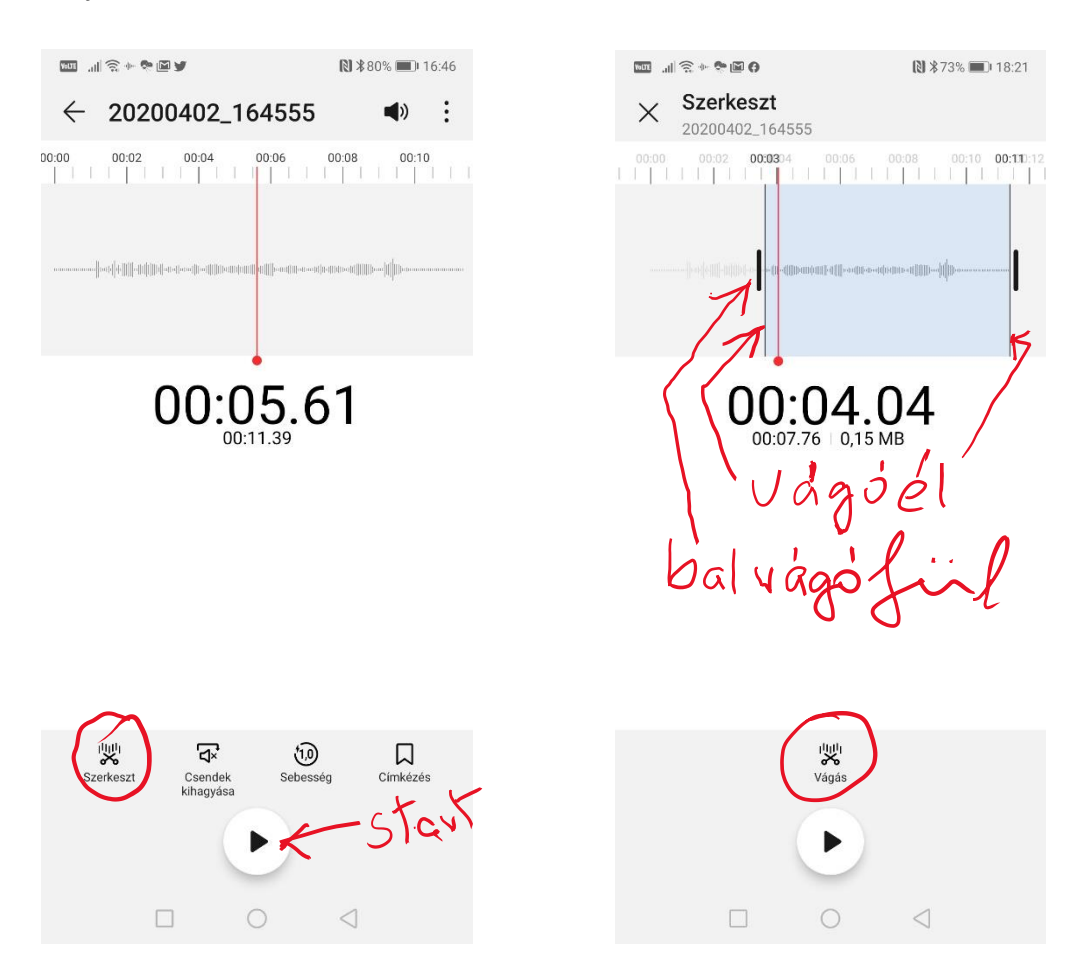

A start gomb megnyomásával indítsátok el a lejátszást és egészen a vágás kezdőpontjáig hallgassátok a felvett szöveget. Amint a vágás kezdőpontjához értetek, állítsátok meg a lejátszást.

Lehet, hogy ez elsőre nem sikerül pontosan, akkor ismételjétek meg a lejátszást.

Ha sikerült kijelölnötök a vágás kezdőpontját, ezt a piros, függőleges, egyenes vonal jelzi. Ekkor kezdjük meg a vágás folyamatát:

a bal vágó fület megérintve csúsztatjuk a vágóélt a piros vonal irányába, mindaddig, amíg a vágóél és a piros vonal nem fedi egymást.

Ha ezzel megvagytok, akkor a vágás végét kell kijelölni, amihez ismételten el kell indítani a szöveg hallgatását és a kivágandó szöveg végén pontosan leállítani a piros vonalat.

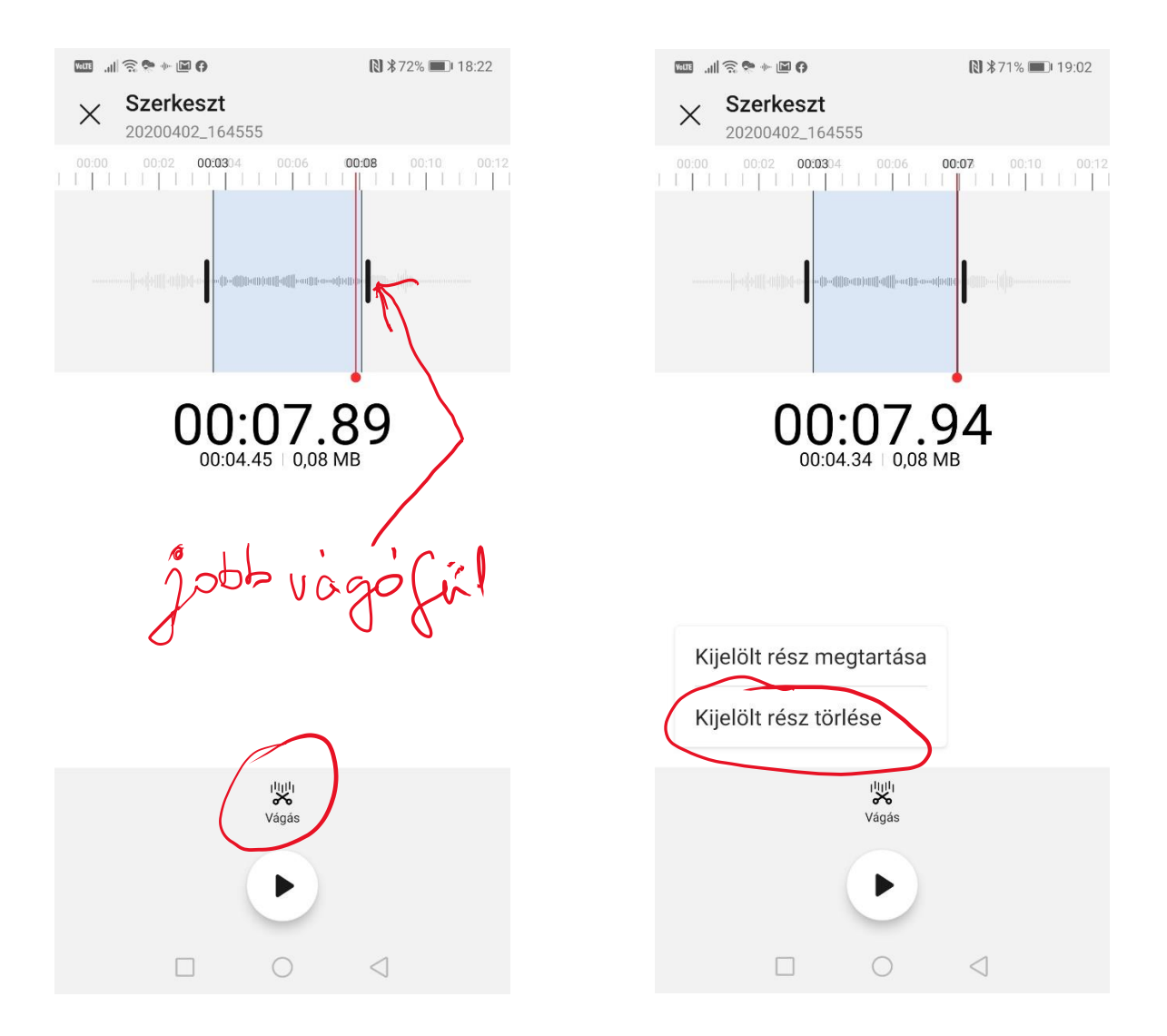

Ha meghatároztátok a vágás végpontját, nincs más dolgotok, mint a jobb vágófül megfogásával a vágóélet rácsúsztatni a végpontot jelölő piros vonalra.

A biztonság kedvéért hallgassuk meg újra a szöveget a start gomb lenyomásával, de ekkor már a kijelölt, kivágásra szánt szöveget fogjuk hallgatni.

Ha elégedettek vagytok a kijelöléssel, akkor következik a vágás. Bökjetek a vágás ikonra, amelyet követően két választó gomb jelenik meg, amellyel eldönthetjük, hogy mit akarunk tenni:

- 1. a kijelölt részt megtartani ezzel az összes többi rész törlődik
- 2. a kijelölt részt törölni, amivel a amivel a kijelölt rész előtti és utáni részek egymás mellé kerülnek és folytonosan lejátszhatóak lesznek.

Bökjetek a "Kijelölt rész törlése"-re!

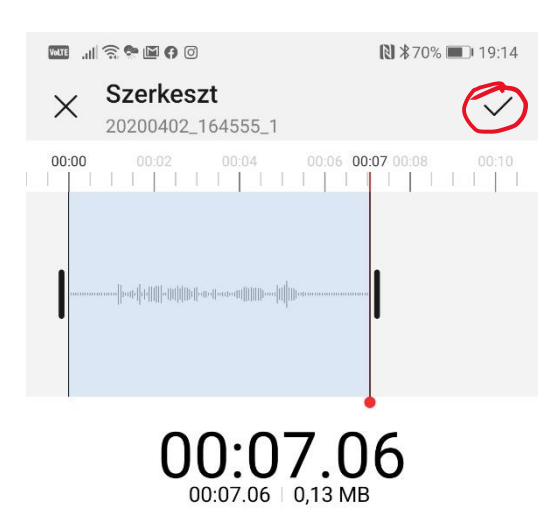

Ezt követően már csak a módosított hangfájlotok maradt, amelyet még befejezésül el is kell menteni. Ezt a jobb felső sarokban lévő pipával tudjátok elvégezni.

## **Házi feladat:**

A megvágott hangfájlotokat mentsétek el a saját neveteken.

**A házi feladatot [a czzsolt@vmai.hu](mailto:czzsolt@vmai.hu) email címre küldjétek.**

**Határidő: 2020.04.07.**

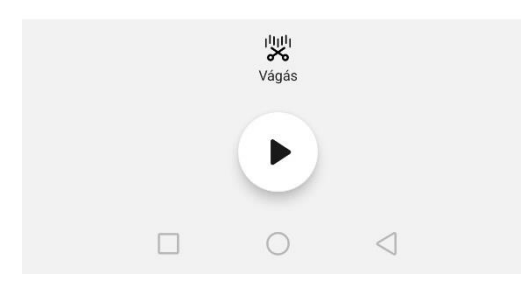

Jó munkát és maradj otthon! Zsolt bácsi

**Email esetén kérlek, tüntesd fel a tárgy mezőben a nevedet, osztályodat, esetleg csoportodat (pl.: Gipsz Jakab, 7a.2)!**